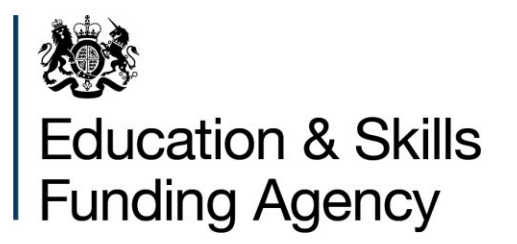

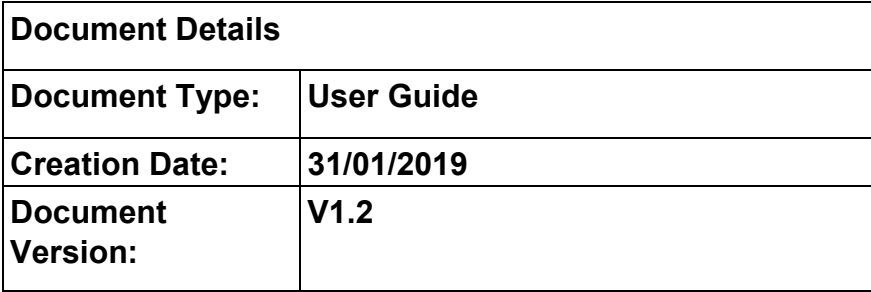

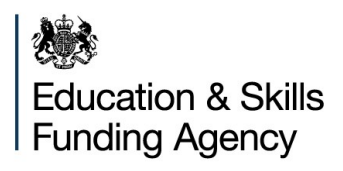

# Contents

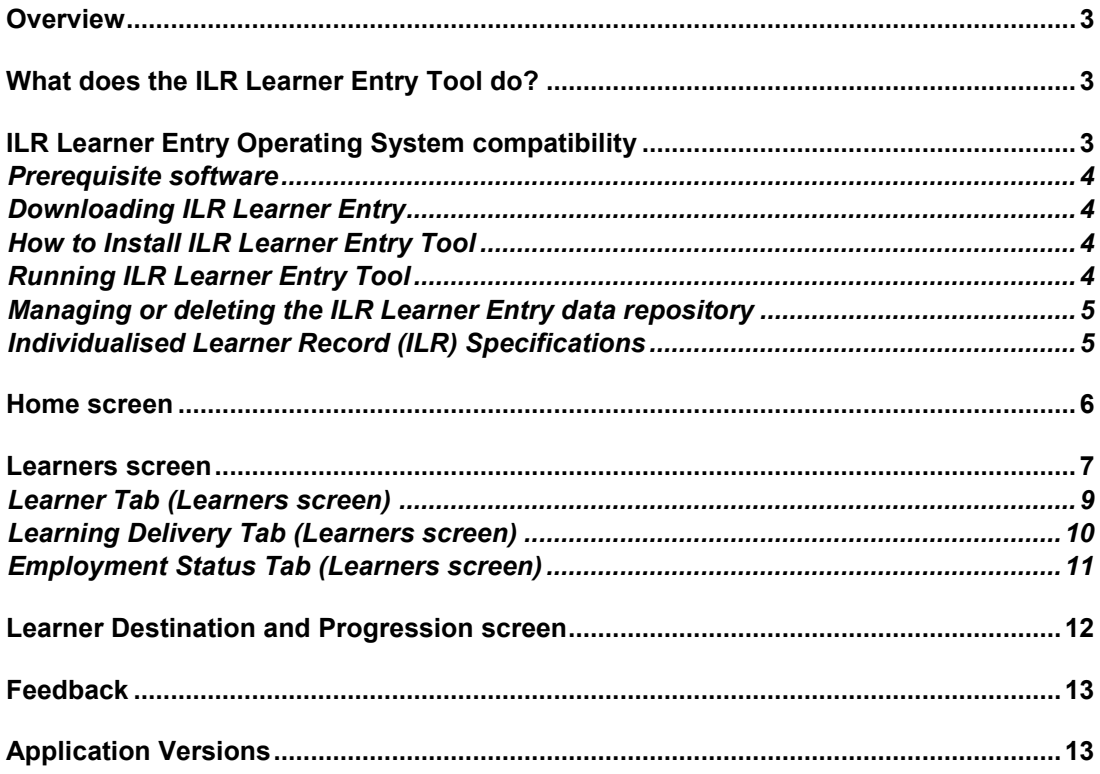

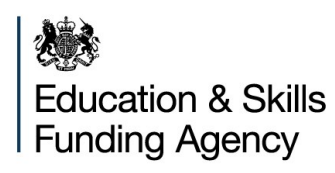

# <span id="page-2-0"></span>**Overview**

# <span id="page-2-1"></span>**What does the ILR Learner Entry Tool do?**

The ILR Learner Entry Tool (LET) is an application which enables users to create 2018 to 2019 Individualised Learner Record (ILR) data in XML file format manually using a data entry interface.

This software is supplied free of charge to users who will submit 2018/19 ILR data to the Education & Skills Funding Agency (ESFA) in the funding year but who do not have access to a data management system.

#### **Please note:**

- LET will not be supported where data exceeds 500 learner records
- LET **does not** validate data
- Data files from the funding year 2017-2018 can be imported to the 2018 2019 LET to retain and migrate continuing learner data
- **Only** one file at a time can be imported. Importing another file will overwrite existing data
- Data inputted into the LET is stored within the internal ILR file on the user's machine. The user is responsible for the security of all data input and stored
- It is not mandatory that LET is used to prepare data files prior to submission to the ESFA's data collection portal 'The Hub'

#### <span id="page-2-2"></span>**ILR Learner Entry Operating System compatibility**

LET will work with the following Windows operating systems:

Microsoft Vista/ Windows 7/ Windows 8/ Windows 8.1 and Windows 10

LET will operate in either a 32 bit or 64 bit environment.

Other system requirements:

Processor 1 Gigahertz minimum 4GB RAM minimum, 8GB recommended Minimum resolution 1920 x 1080 100 MB hard disk space minimum

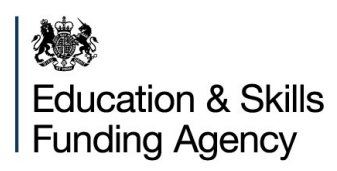

# <span id="page-3-0"></span>**Prerequisite software**

The following software must be pre-installed in order for the software to work:

.NET Framework version 4 (or a later .NET Framework version)

Please note this is already installed as part of the standard build for Windows 8 and above. If you are also using the Funding Information System (FIS) then .NET Framework 4.5 is installed as part of the pre-requisite installation process on all compatible operating systems.

If you are using Windows Vista or Windows 7, or if it is not already installed on the host PC, it can be downloaded and installed from the Microsoft website.

To see if your PC already has .NET Framework 4 installed, look for it under:

- $\triangleright$  Start, or search for Control Panels
- $\triangleright$  Navigate to Add/Remove Programs and check it is installed

## <span id="page-3-1"></span>**Downloading ILR Learner Entry**

LET can be downloaded from the ESFA's Hub website at the following link: [https://hub.fasst.org.uk/](https://hub.fasst.org.uk/Pages/default.aspx)

## <span id="page-3-2"></span>**How to Install ILR Learner Entry Tool**

LET is a portable application in that it does not write to the host PC's registry, does not write or require configuration files, and only requires .NET Framework 4 runtime library in order to run.

The application is contained within a single '.exe' file named:

'**ILRLearnerEntry1819.exe**' which is supplied as a .zip file which is Winzip v2.0 legacy compression compliant. It is installed once the file has been extracted and placed in a folder chosen by the user.

## <span id="page-3-3"></span>**Running ILR Learner Entry Tool**

To run the application, navigate to the folder location that the file '**ILRLearnerEntry1819.exe**' has been placed in and double click the file icon. This folder will now be the home folder of this instance of the application.

The application's repository data file named '**internal1819.ilr**' will be created at this point if it does not already exist.

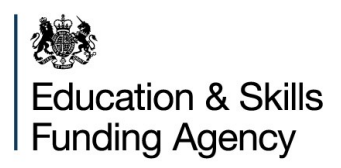

The table below describes the two components of the application more fully.

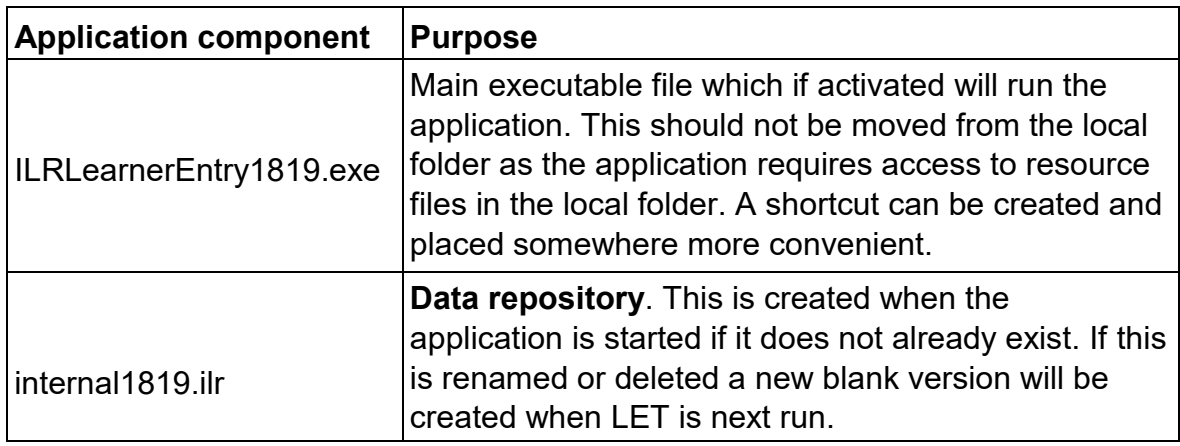

Once the application is installed the following screens and functionality will be accessible.

## <span id="page-4-0"></span>**Managing or deleting the ILR Learner Entry data repository**

To delete or remove all data from LET, users will need to access the file named '**internal1819.ilr**', which can be found in the local folder with the '.exe' file.

- Renaming the 'internal1819.ilr' file will disassociate it from LET
- Changing the file name back to 'internal1819.ilr' will re-associate it

A possible naming convention users may wish to use is to add some text to the file name such as the current date and time or a data version reference. To create a new version close and reopen the application.

 Users can also permanently remove the data by using the Windows delete function on '**internal1819ilr**'. However, please be aware that ILR Learner Entry Tool does not have to capability to restore deleted data from the Recycle Bin or from a state of permanent deletion

# <span id="page-4-1"></span>**Individualised Learner Record (ILR) Specifications**

Data entered into LET must comply with the ILR specifications, documents to assist can be found on:

[https://www.gov.uk/government/publications/ilr-specification-validation-rules-and](https://www.gov.uk/government/publications/ilr-specification-validation-rules-and-appendices-2018-to-2019)[appendices-2018-to-2019](https://www.gov.uk/government/publications/ilr-specification-validation-rules-and-appendices-2018-to-2019)

[https://www.gov.uk/government/publications/ilr-guides-and-templates-for-2018-to-](https://www.gov.uk/government/publications/ilr-guides-and-templates-for-2018-to-2019)[2019](https://www.gov.uk/government/publications/ilr-guides-and-templates-for-2018-to-2019)

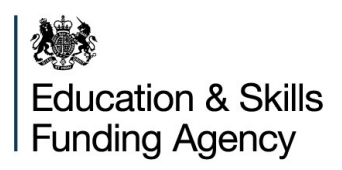

# <span id="page-5-0"></span>**Home screen**

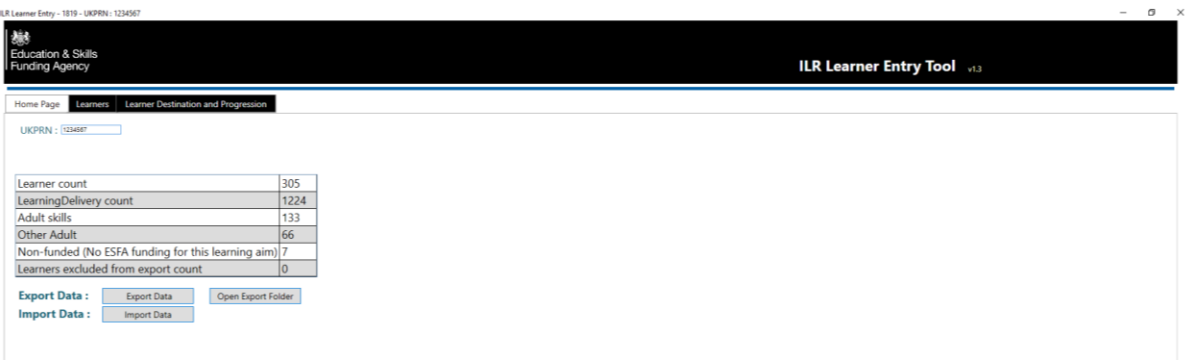

#### **Function Tabs**

**Home Page** - Provides a summary of records imported

**Learners** - to view a summary of all learners associated with the imported or created file

**Learner Destination and Progression** - to view learner destination and progress details

#### **UKPRN**

Users are advised to input their UKPRN in the home screen. This will be used throughout the application and will also be used for the export ILR file filename and file header field.

#### **Learner Counts**

Overall counts of: Learner and Learning Delivery, plus learners excluded from export. Various other items may appear depending upon the contents of the file, for example: Community Learning, Adult Skills, Other Adult and Non-funded counts.

#### **Export Data**

This allows users to export data and create a new ILR data file in 2018 to 2019 funding year format. When exporting data you will be given the option of where to export the data.

#### **Open Export Folder**

This will open the folder where the previous data has been exported to.

#### **Import Data**

This allows users to import a 2017 to 2018 ILR data file which will be converted to 2018 to 2019 funding year format or to import an ILR data file in 2018 to 2019 funding year format.

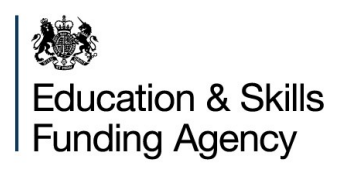

# <span id="page-6-0"></span>**Learners screen**

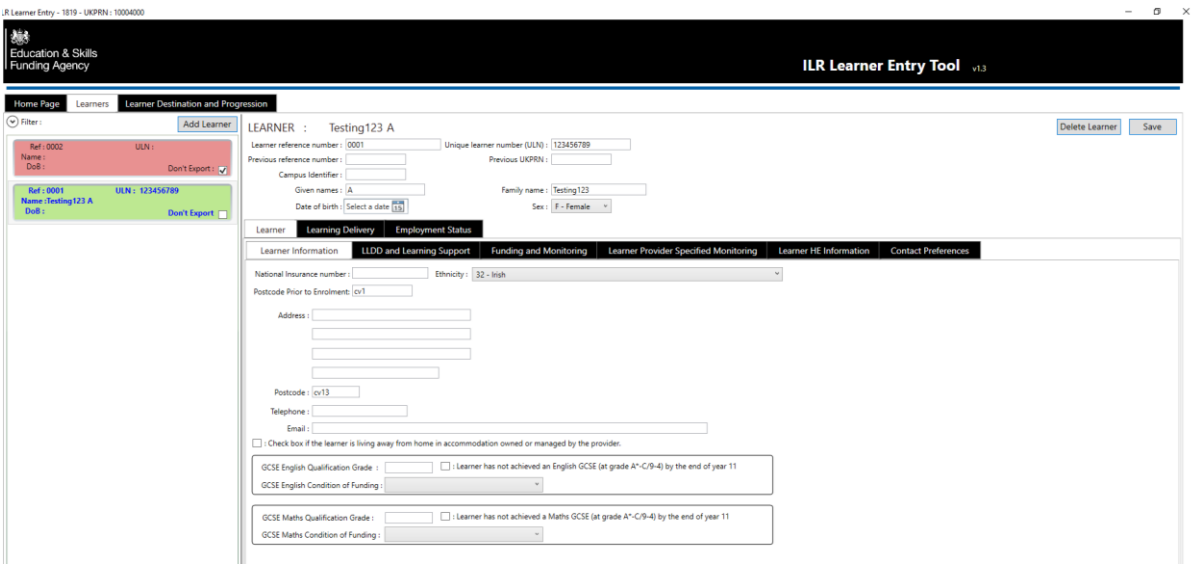

#### **The left-hand pane summary screen shows**

#### **Function Tabs**

**Add Learner** - to add a new learner to the overall data set.

**Filter** - to select a specific record from the list of learners beneath. This is a dynamic filter that compares the text entered by the user in this box against the Learner Reference Number, ULN and Name fields and displays records with any matching content.

#### **Summary List**

A summary list of learner records in the current dataset.

- Invalid records first grouped in learner reference number order records highlighted in pink are incomplete
- Valid records grouped in learner reference number order records in green are complete

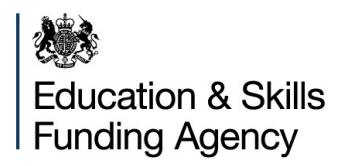

**The top right-hand pane shows**:

**Learner reference Number** – When adding learners a number is allocated **Unique learner number (ULN)** - Mandatory field **Previous reference number Previous UKPRN Campus Identifier Given names** – Mandatory field **Family name** – Mandatory field **Date of birth Sex** – mandatory field

Data entry can be conducted via keyboard controls, for instance using the Tab control to move between fields and Alt-Up and Alt-Down or key entry to record field contents in fields with drop-down functionality; key entry to enter data into text and numerical fields; and the space bar to assign a value to 'tick' boxes. A mouse controller can also be used to navigate around data entry screens and select data from the options in the drop-down fields.

Dates can be entered by typing the date using either the 'dd-mm-yyyy' or 'dd/mm/yyyy' formats; regardless of entry LET will display these as dd/mm/yyyy or there is a calendar for date selection.

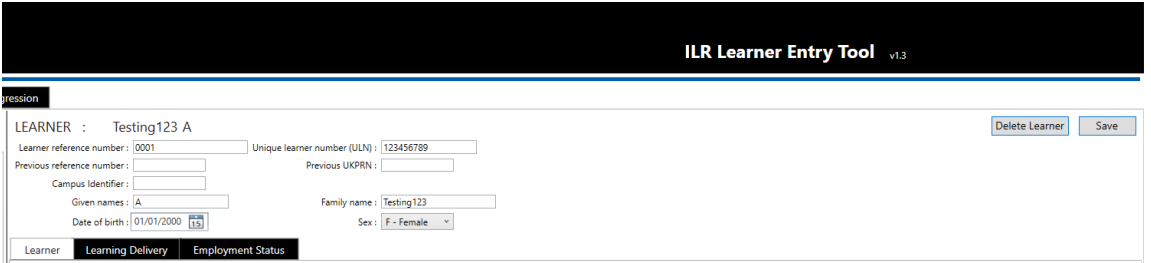

#### **Main Function Tabs**

Learner Learning Delivery Employment Status

#### **Additional Functions:**

**Warning information** - to alert users to missing fields –Mandatory fields will be highlighted in Red until completed as shown below:

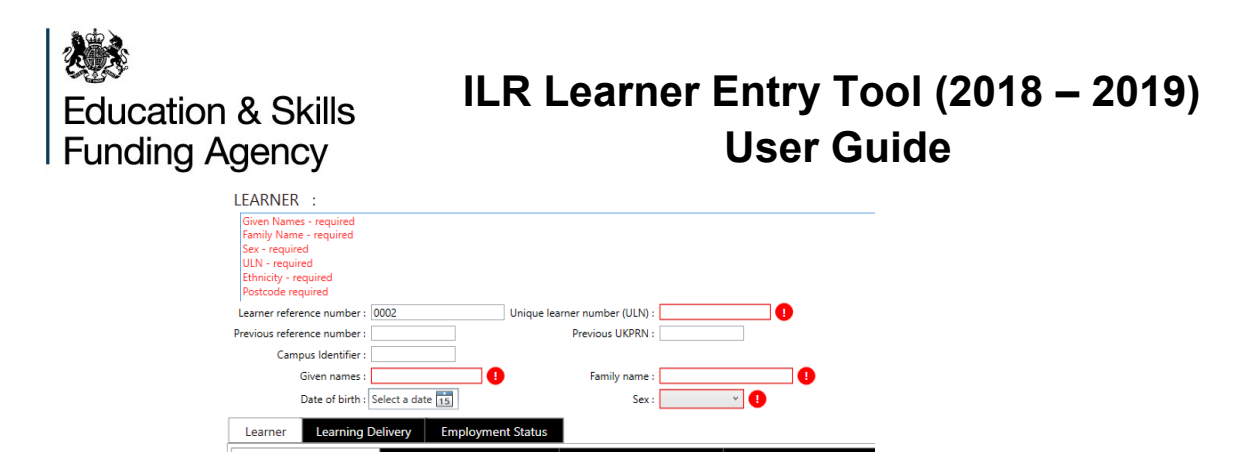

**Delete Learner** - which allows deletion of the currently open Learner record.

**Save** - which saves all current data including the currently open learner record. LET does not save data automatically as it added but it will be saved automatically as the application is closed.

## <span id="page-8-0"></span>**Learner Tab (Learners screen)**

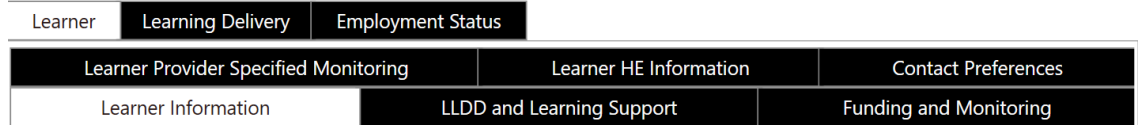

Under the Learner Tab a variety of sub tabs will be displayed such as:

**Learner Information** – to supply further details relating to the learner. Mandatory fields are: Ethnicity, Postcode prior to enrolment and Postcode.

**LLDD and Learning Support** – to supply further details relating to any disability, health or learning difficulties. The only mandatory field is to confirm if the learner has/has not one or more of these conditions or has not supplied this information, this information is selected from a drop down list.

**Funding and Monitoring** – to supply details of any prior attainment, learning hours, pupil premiums, free meals eligibility etc.

**Learner Provider Specified Monitoring** – optional details to help providers and allow them to analyse ILR data to their own requirements.

**Learner HE Information** – where applicable, to supply information on a learners high level education, UCAS identifier, accommodation and financial support details.

**Contract Preferences** – preferences of how the learner would allow contact.

**Education & Skills** Funding Agency

# **ILR Learner Entry Tool (2018 – 2019) User Guide**

## <span id="page-9-0"></span>**Learning Delivery Tab (Learners screen)**

This section covers the entry of programme or component aims for the learner.

#### **Function Tabs**

**Add** - to add learner aims

**Remove –** to remove learner aims

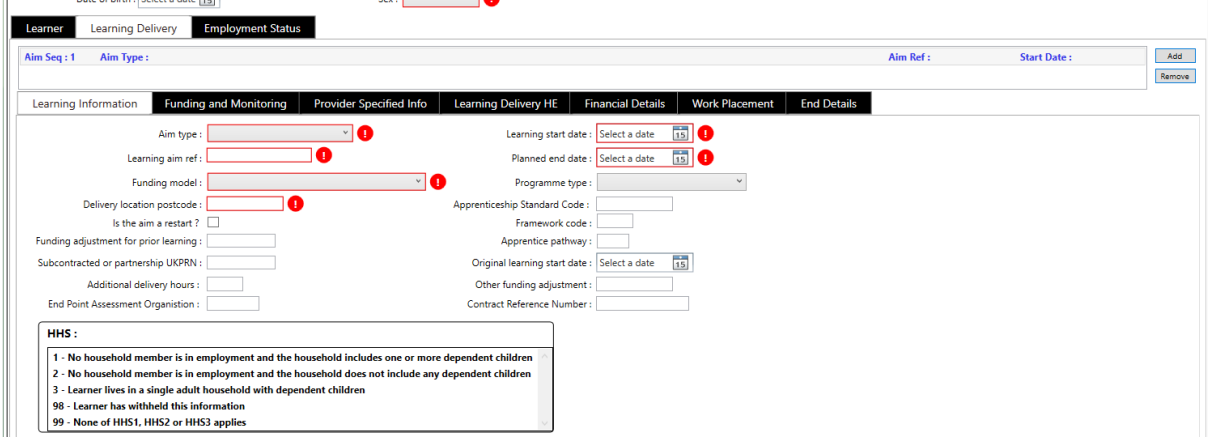

Under the Learner Delivery Tab a variety of sub tabs will be displayed such as:

**Learning Information** – to supply further details at learning aim level. Mandatory fields are: Aim Type, Learning aim ref, Funding model, Delivery location postcode, learning start date and Planned end date.

**Funding and Monitoring** – to supply details of any Learning support funding, Advanced Learning Loans Bursary funding, Apprenticeship contract type and information relative. A function tab to add details is available for each category.

**Provider Specified Info** – optional details to help providers and allow them to analyse ILR data to their own requirements.

**Learning Delivery HE** – where applicable, to supply further information at aim level on a learners.

**Financial Details** – facility to add details of Apprenticeship Financial records.

**Work Placement** – facility to add details of work placements and dates.

**End Details** – to supply details of employment outcomes, end dates, achievement dates and grades, if withdrawn the withdrawal reason.

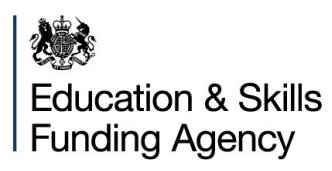

## <span id="page-10-0"></span>**Employment Status Tab (Learners screen)**

This section cover the entry of employment details for the learner. Details entered can cover if the learner is in paid employment, is looking/not looking for work, length and status of employments.

#### **Function Tabs**

**Add** - to add employment details

**Remove –** to remove employment details

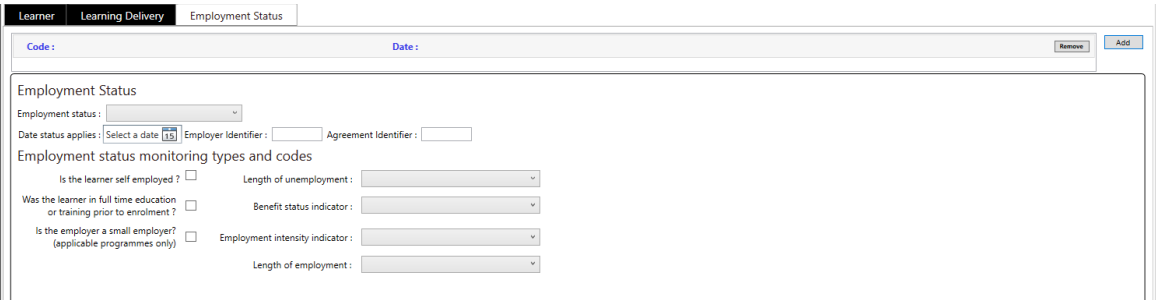

**Education & Skills** Funding Agency

# <span id="page-11-0"></span>**Learner Destination and Progression screen**

This section cover the outcome details of a learners

#### **Function Tabs**

**Add DP** - to add a learners Destination and Progression record

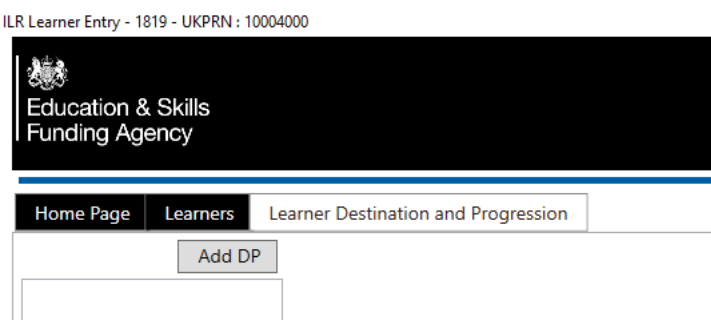

Once 'Add DP' is selected the following data is mandatory:

#### **Learner Reference Number**

#### **Unique Learner Number**

**Outcome Record** – Type of outcome can be selected from the drop down list, examples are: Employed in paid employment, Gap year.

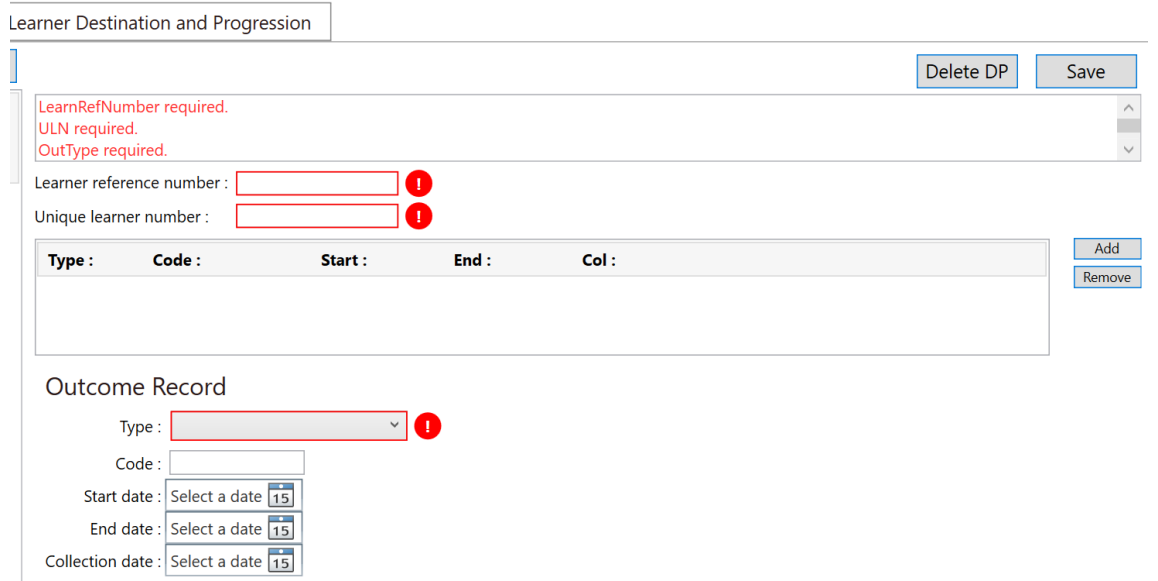

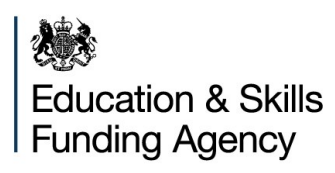

#### <span id="page-12-0"></span>**Feedback**

Please send feedback on any issues that you experience while using ILR Learner Entry application to sde.servicedesk@education.gov.uk

#### <span id="page-12-1"></span>**Application Versions**

The following table shows the ILR Learner Entry 1819 versions that have been released and changes made in each version.

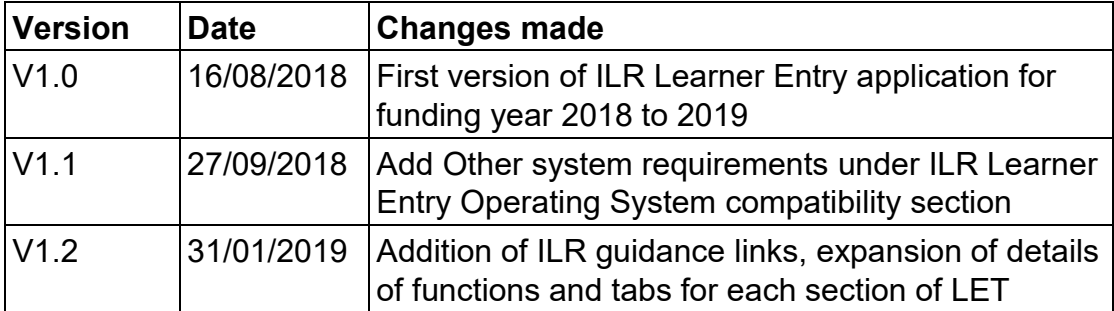